**Department of Planning and Environment** 

## **Supplier Fact Sheet MyProcure / SAP Ariba Light Account**

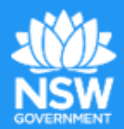

## **Getting started - How to respond to a sourcing/tender event**

1. Select **Click Here** on the email invitation

**Click Here to access this tender** 

- 2. Either:
	- a. **Login to your SAP Ariba Light Account** if you have previously Registered
	- b. **If you haven't previously Registered,** click **Register** and enter your **Company** details**. Read and Accept** terms of use and click **Register.**

*Note, only one registration is needed for each company, so please check if your business already has a SAP Ariba Light Account to avoid duplicate registrations.*

- 3. Locate the sourcing/tender event by clicking on dial pad icon  $\frac{1}{\sqrt{1}}$  at the top of the page and select **Go to my Proposals.**
- 4. See detailed instructions on responding here:<https://uex.ariba.com/auc/node/99965>

## **Getting started - View a purchase order or create an invoice**

1. Click **Process Order** in the email

Process order

- 2. Either:
	- a. **Login to your SAP Ariba Light Account** if you have previously **Registered**
	- b. **If you haven't previously Registered,** click **Register** and enter your **Company** details**. Read and Accept** terms of use and click **Register**

*Note, only one registration is needed for each company, so please check if your business already has a SAP Ariba Light Account to avoid duplicate registrations.*

- c. **You can also view the Purchase Order** by opening the attachment in the email if you prefer not to Register.
- 3. See detailed instructions on creating an invoice (or partial invoice) here: <https://uex.ariba.com/auc/node/79096>

## **Where to get help**

- 1. The **Ariba Network Help Centre** is keyword responsive and filters answers to questions based on the activity you are operating in. <https://support.ariba.com/help>
- 2. The **Ariba User Community and Learning Centre** <https://uex.ariba.com/auc/front> have an array of tutorials and answers to FAQs for those already logged in.
- 3. **Supplier Information Portal** can be accessed in your SAP Ariba Light Account:

Company Settings > Customer Relationships > click on the Planning and Environment Supplier Information Portal link.

- 4. **For level one functional support** on the Ariba Network or **questions about Planning & Environment's purchasing and payment processes**, please emai[l MyProcure@planning.nsw.gov.au](mailto:MyProcure@planning.nsw.gov.au) or
- 5. call 02 9274 6232 during business hours.
- 6. **For technical support** you can contact the Ariba Support Centre and they will call you back <https://uex.ariba.com/auc/support-center/email-webform?channel=callme>

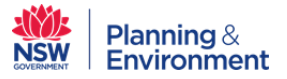